## **Langkah-langkah pembuatan atau komposisi ritme menggunakan**  *Sibelius* **7**

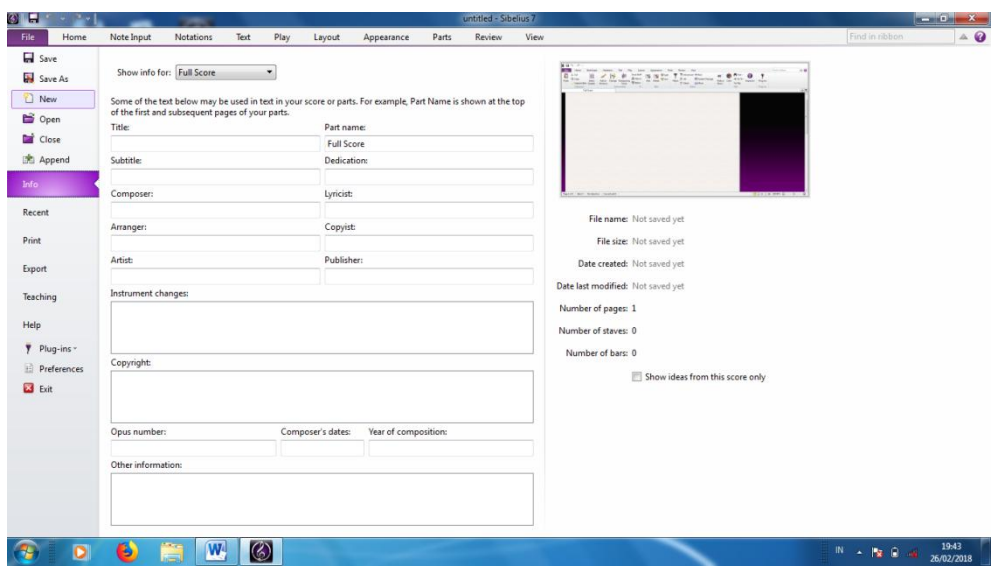

Ketika software dibuka, keluarlah gambar 1, berikut ini:

Langkah untuk gambar ini yaitu:

- a) Klik tombol *File* .
- b) Pilih *New* (membuat komposisi musik yang baru), muncul gambar 2 berikut ini:

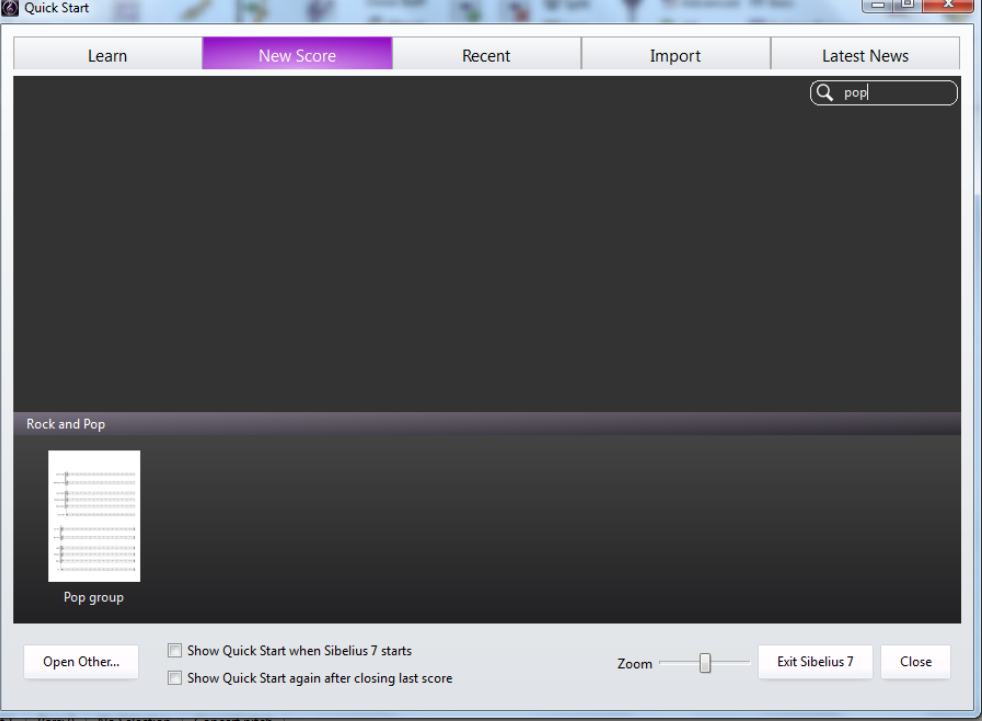

Langkah untuk gambar 2, yaitu:

- a) Pilih *New Score*
- b) Ketik di kolom pencarian menggunakan keyword *pop*, muncullah *pop group*. Alat musik yang digunakan dalam jenis pop group ini, biasanya digunakan dalam pementasan musik pop pada umumnya.
- c) Klik tulisan *pop group*, maka muncul gambar 3 berikut

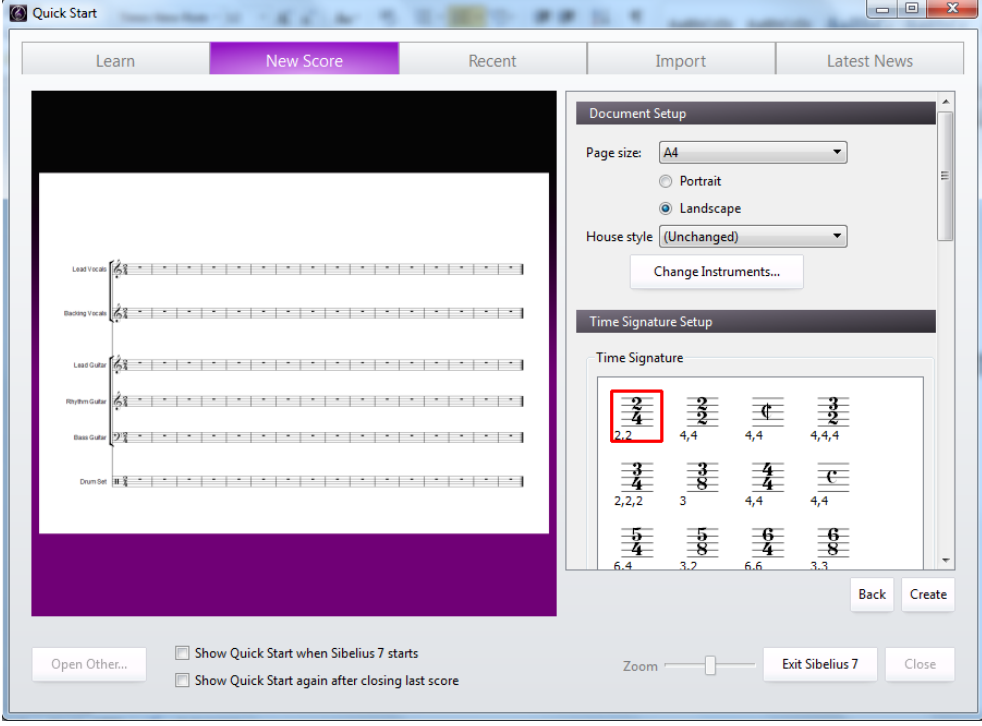

Langkah untuk gambar 3yaitu:

- a) Atur ukuran kertas, lihat *Page size*. Pada umumnya, skripsi menggunakan ukuran kertas A4.
- b) Klik tombol *Landscape*. Pengalaman penulis bahwa posisi Landscape ini memungkinkan notasi dapat ditulis sepanjang 4 ruas birama. Hal ini juga sangat bermanfaat ketika menuliskan syair. Syair dapat ditulis lengkap satu bait.
- c) Time Signature Setup, pilih 2/4. Time signature dalam bahasa Indonesia dikenal dengan istilah tanda birama atau tanda sukat.

Pecahan 2/4 mempunyai arti bahwa dalam tiap satu ruas birama/ bar mempunyai 2 denyutan, masing-masing denyutan berharga ¼. Harga ¼ dapat diperkecil dengan menuliskan not 1/8 dan 1/8 dalam tiap ruas birama/ bar. Dapat juga 1/8 dan tanda istirahatnya.

d) Scroll ke bawah, maka muncul gambar 4 berikut:

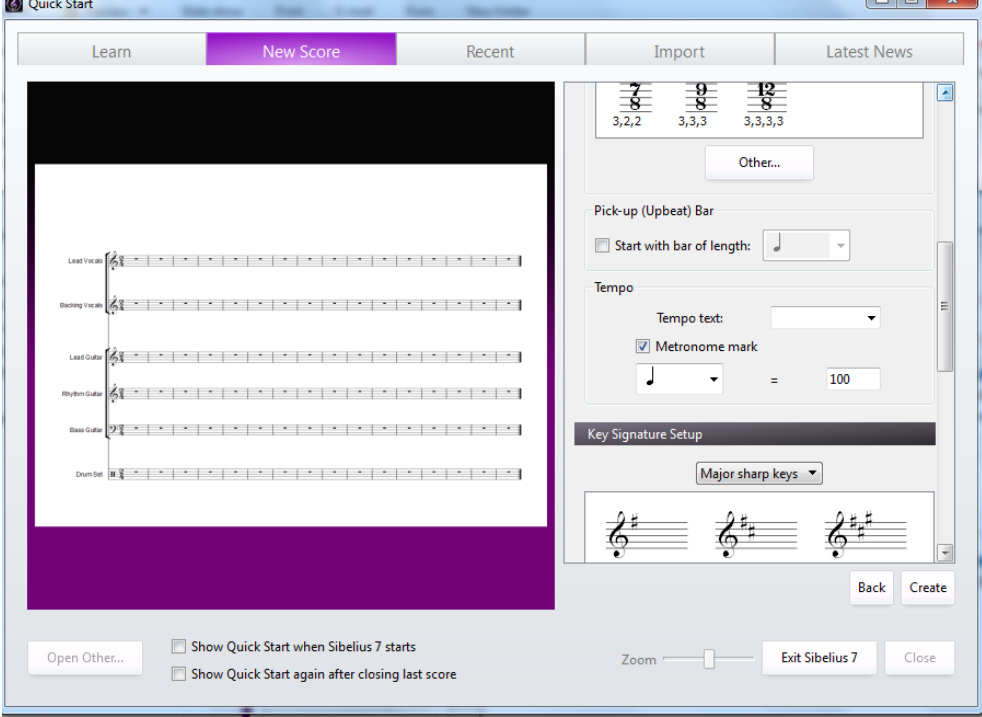

Langkah untuk gambar 4 adalah:

- a) Klik Metronome mark
- b) Ketik angka 100
- c) Scroll ke bawah maka muncul gambar 5 berikut ini:

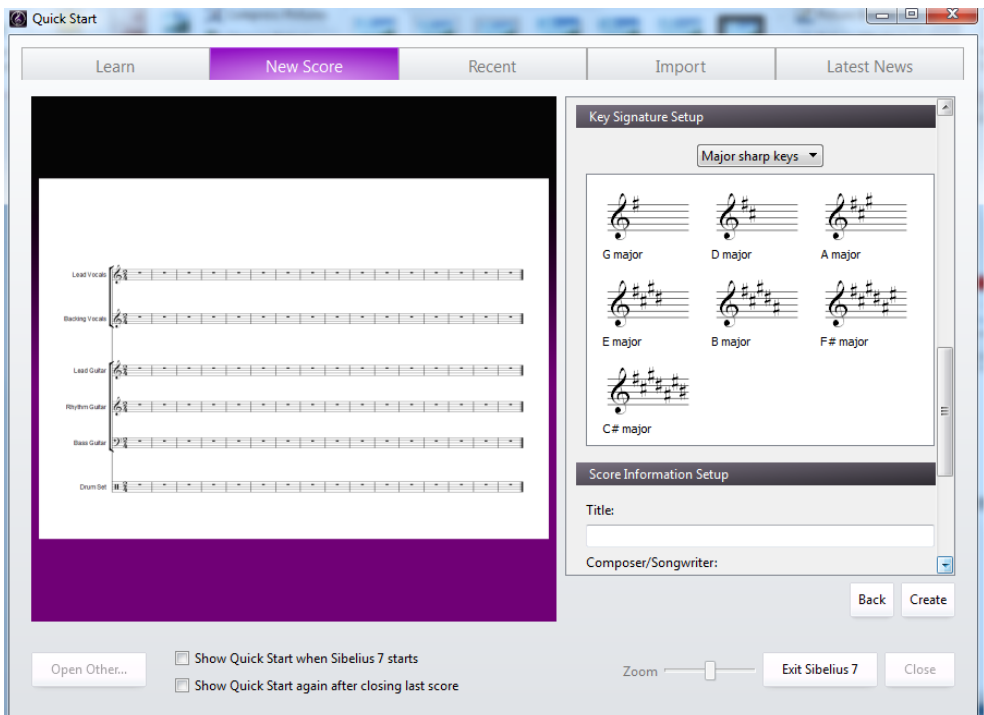

Langkah untuk gambar 5 adalah berikut ini: abaikan dan segera scroll ke bawah, lengkapi dulu judul dan pencipta lagu, lalu muncul gambar 6 berikut ini:

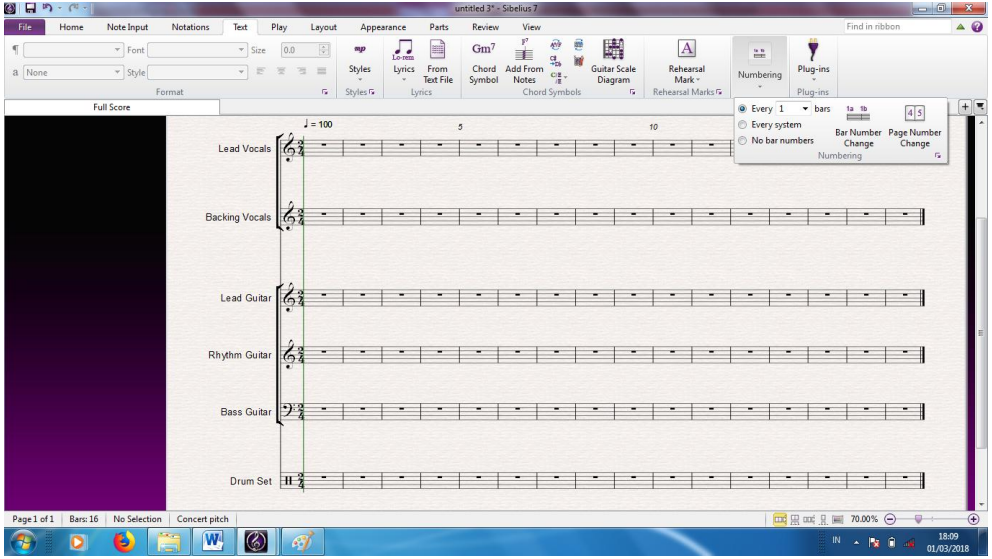

## Gambar 7 adalah berikut ini:

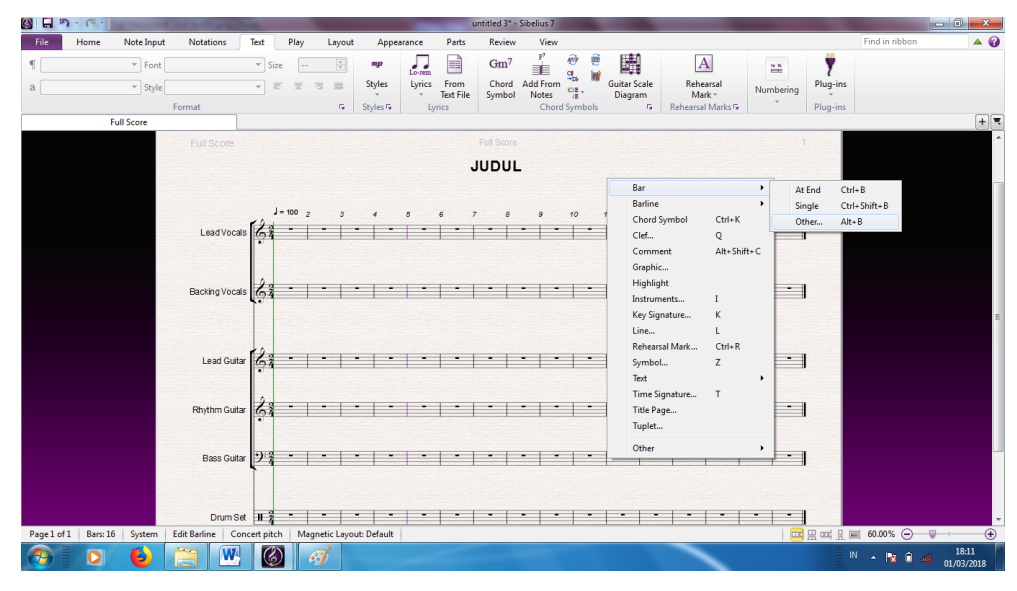

Keterangan dan langkah untuk gambar 7 adalah sebagai berikut: Lagu anak pada umumnya seperti pantun sejumlah 4 baris tiap baitnya sehingga total ruas birama yang dibutuhkan adalah 16. Gambar 7 mempunyai 16 ruas birama, namun begitu dibutuhkan 4 ruas lagi untuk digunakan sebagai intro atau awalan sebuah lagu. Ini penting. Ibaratnya saudara memberi aba-aba lagu Indonesia Raya, pasti memerlukan awalan. Cara menambahkan ruas birama/ bar adalah sebagai berikut:

- a) Klik ruas birama manapun.
- b) Klik kanan di bagian kosong.
- c) Pilih bar
- d) Pilih Other
- e) Ketik 4 pada kolom, lalu klik OK.

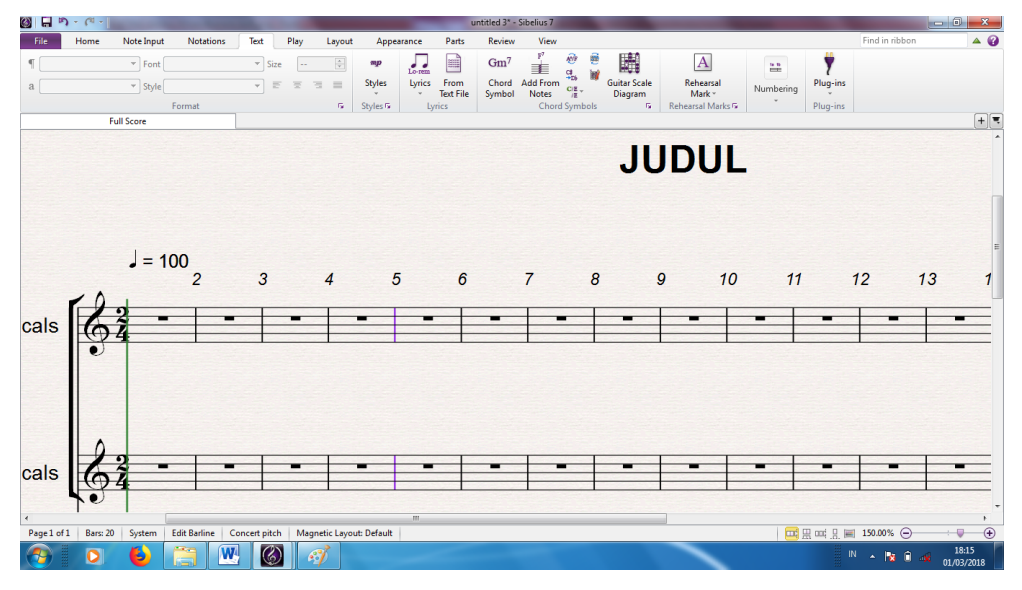

Gambar 8 ini menjelaskan tentang cara mengatur agar tiap baris terdiri dari 4 ruas birama, berikut ini langkahnya:

- a) Klik garis birama tunggal yang ada di dekat angka 5
- b) Garis berubah menjadi ungu.
- c) Tekan enter
- d) Atur semua halaman seperti langkah tersebut. Berikut hasilnya:

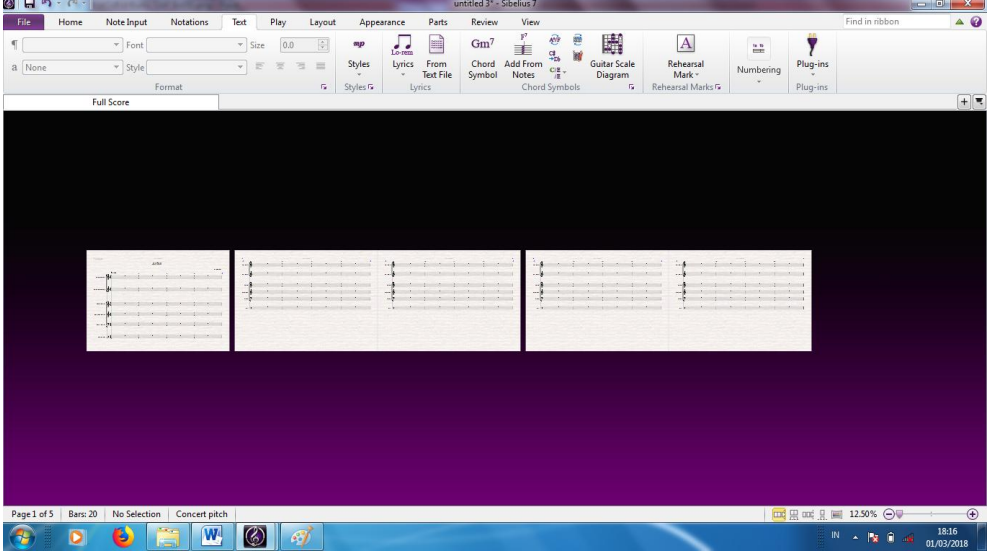

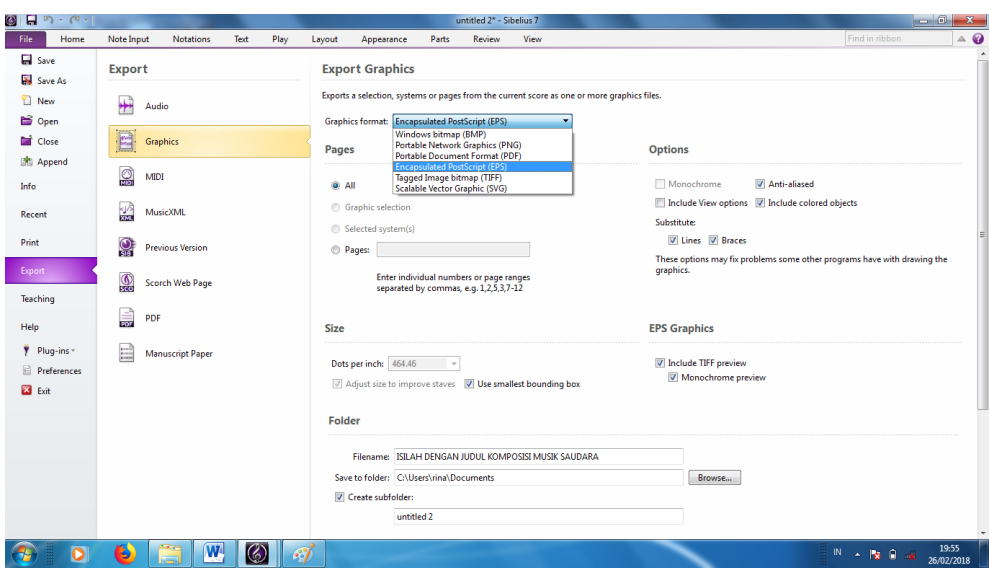

Gambar 10 ini menjelaskan tentang cara menyimpan file dalam format lain, berikut langkahnya:

- a) Klik file
- b) Pilih Export
- c) Pilih Graphic
- d) Pilih Graphic format sesuai kebutuhan.
- e) Menurut pengalaman peneliti, save dalam bentuk PNG ataupun JPG dapat efektif digunakan pada pengetikan MS Word. File PNG ataupun JPG yang diinsert sebagai Picture tidak akan bergeser jika dilakukan editing tulisan di MS Word.

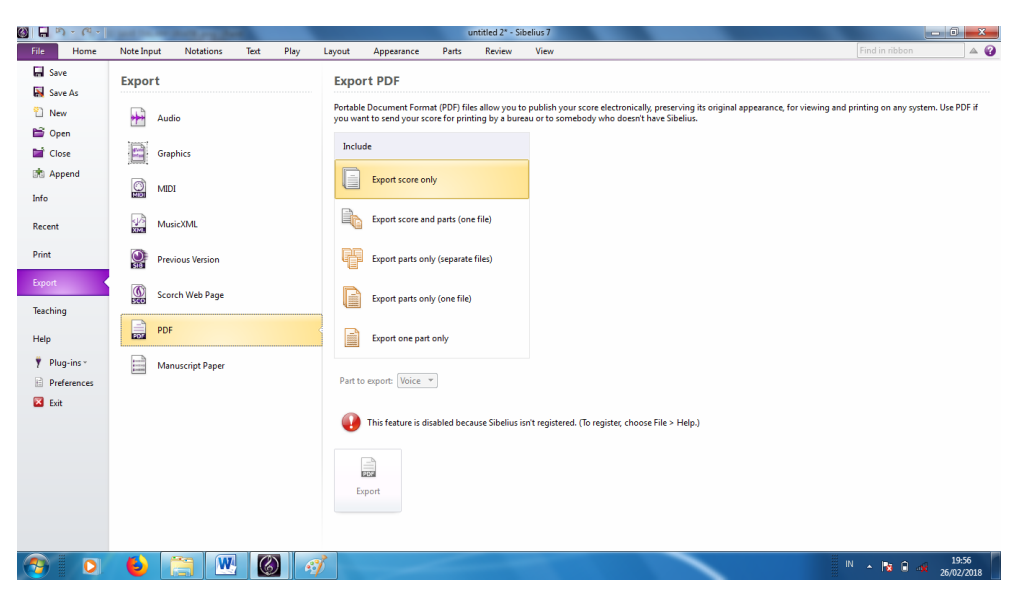

Gambar 11 ini menjelaskan tentang menyimpan dalam format PDF. Langkahnya adalah:

- a) Klik File
- b) Pilih Export
- c) Pilih PDF
- d) Klik OK

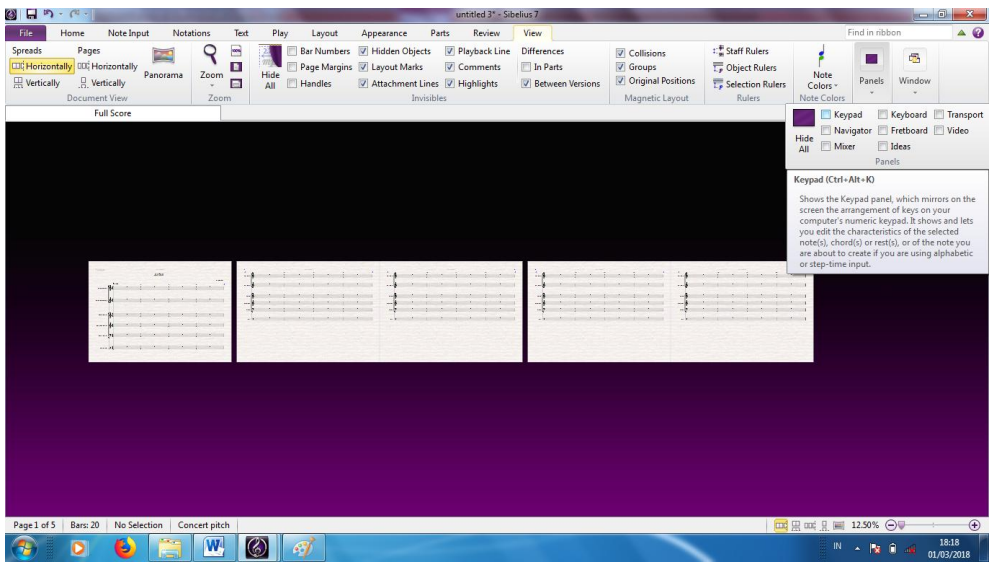

Gambar 12 ini menjelaskan tentang fitur Keypad. Fitur ini berguna saat menuliskan notasi ke garis paranada. Langkahnya adalah"

- a) Klik Panel
- b) Klik Keypad
- c) Berikut ini tampilannya:

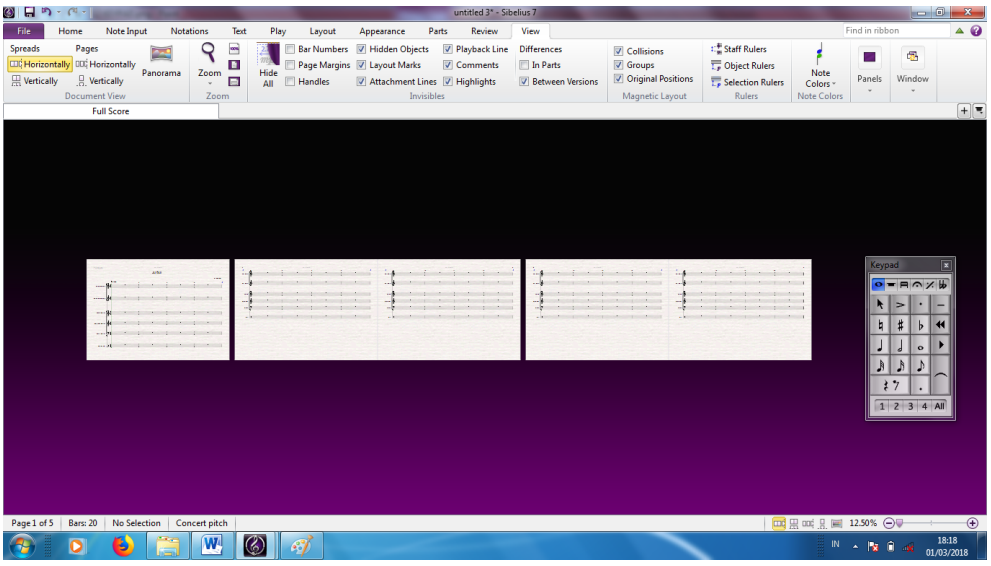

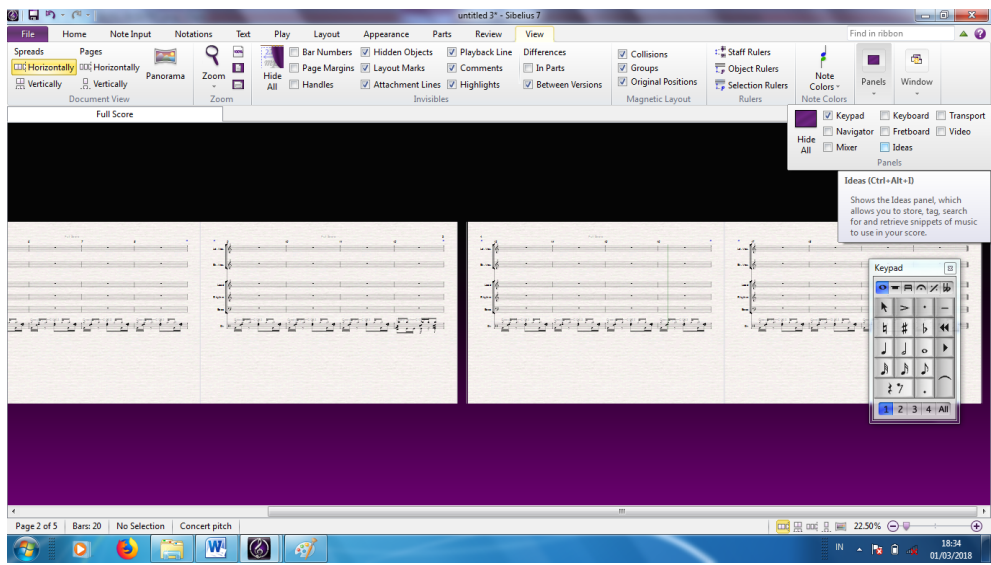

Gambar 14 menjelaskan tentang panel Ideas. Ideas merupakan tool yang menyediakan berbagai gaya/ *style*/ bentuk/ *patern* musik menggunakan bunyi-bunyian dari berbagai alat musik serta aliran musik. Berikut ini langkahnya:

- a) Pilih *Panel*
- b) Pilih *Ideas*
- c) Berikut tampilannya:

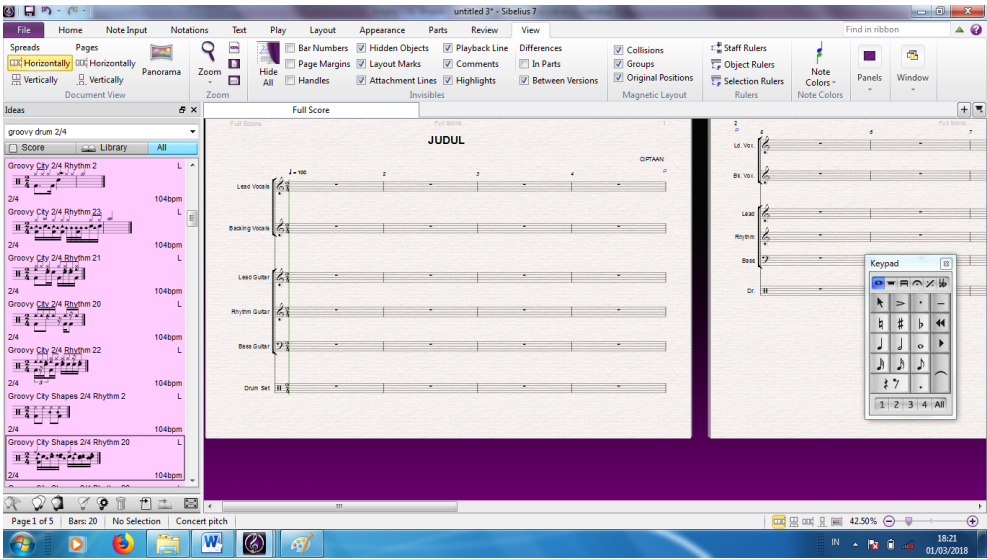

Gambar 15 ini adalah contoh tampilan Ideas, berikut ini contoh langkahnya:

- a) Ketikkan keyword di kolom pencarian Ideas yang telah terbuka, misal: *Groovy Drum* 2/4
- b) Tekan *Enter*
- c) Klik 2 kali pada gaya musik yang Saudara inginkan.

d) Maka akan nampak tampilan berikut:

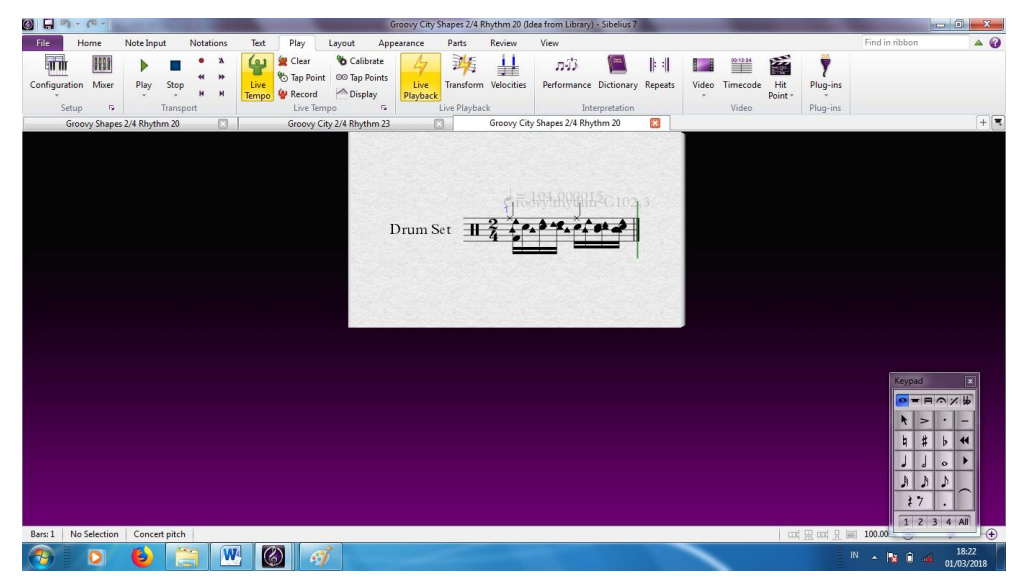

Gambar 16 menjelaskan tentang tampilan salahsatu bentuk gaya musik drum yang akan di-*copy* ke draft komposisi musik. Berikut langkahnya:

- a) Blok ruas birama yang diinginkan dengan cara klik pada garis paranada pada ruas birama.
- **b)** Lakukan tindakan peng-*copy*-an dengan cara **klik kanan-pilih** *copy* atau **ctrl+c, seperti gambar 17**

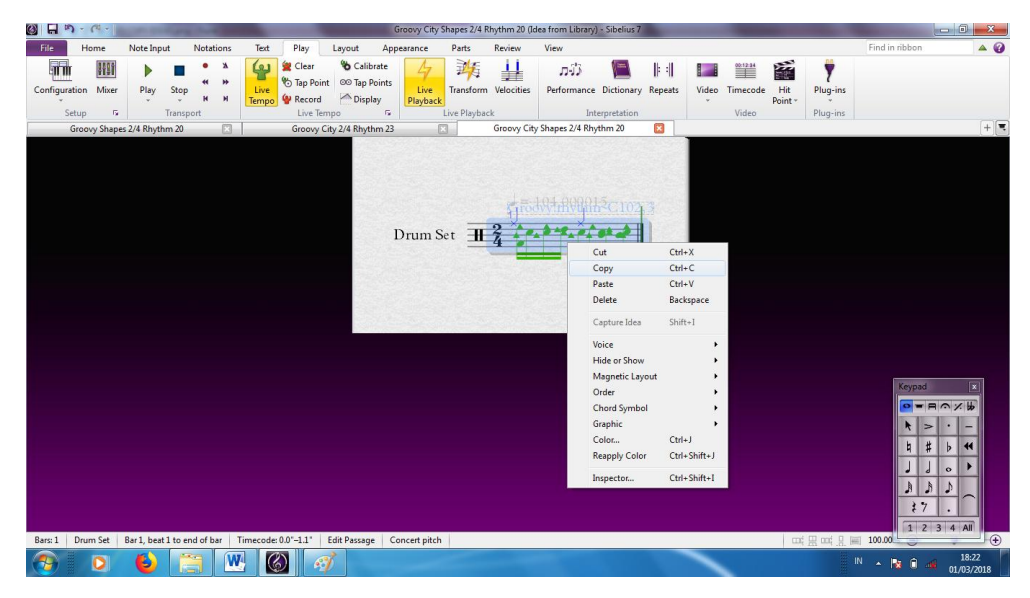

## Gambar 17.

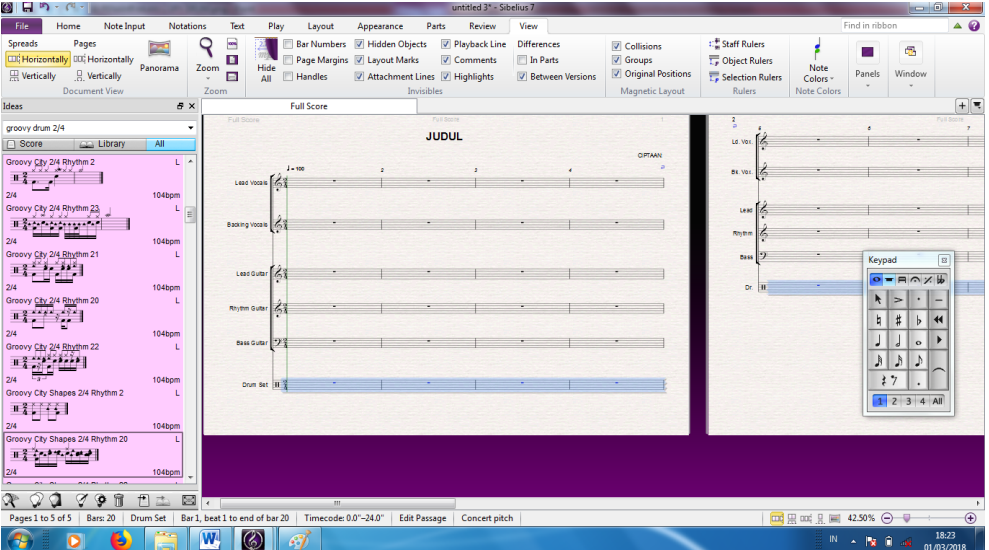

Gambar 18, menjelaskan tentang cara *paste style drum* yang telah ter*copy*, berikut langkahnya:

- a) *Block* semua ruas birama pada *staff* drum dengan cara *double* klik pada *staff* drum tersebut.
- b) Tekan *ctrl+v* atau klik kanan-*paste*. Hasilnya adalah sebagai berikut (lihat gambar 19)

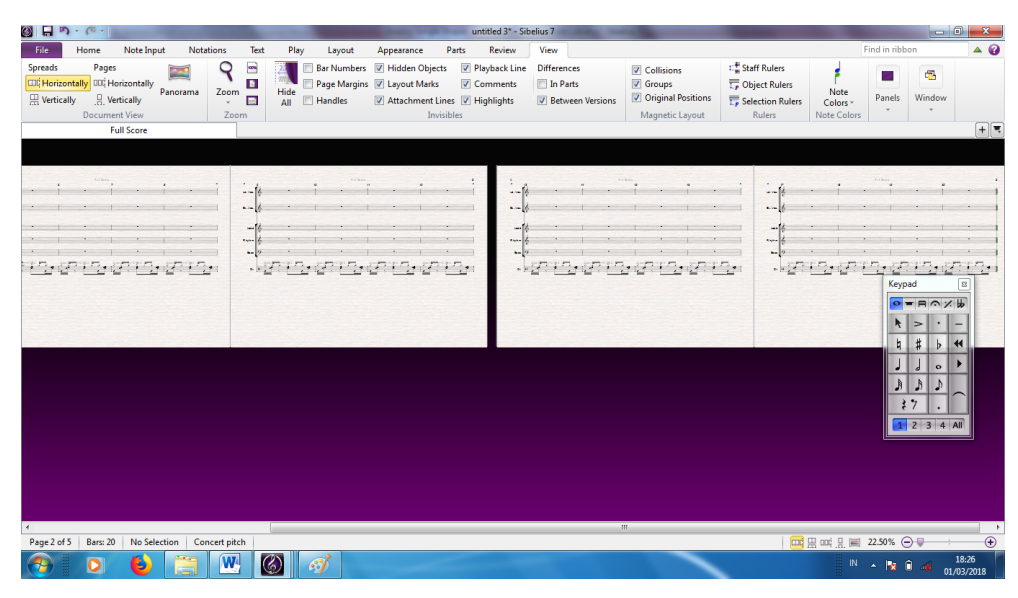

Gambar 19

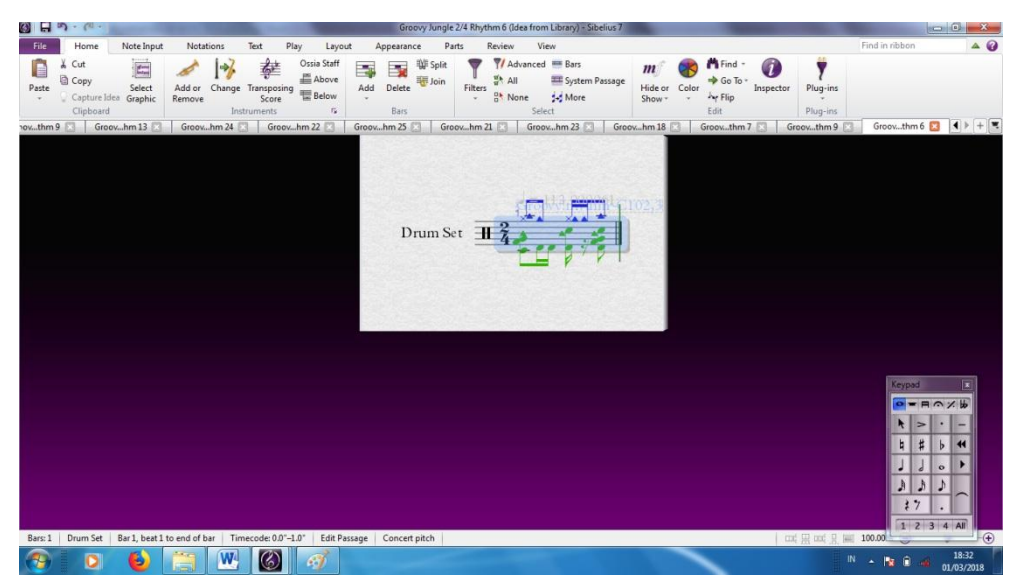

Gambar 20 ini menjelaskan tentang fill in pada drum. Fill in adalah tanda bahwa permainan drum segera memasuki lagu ataupun reffren. Berikut ini langkahnya:

- a) Ketik di kolom pencarian Ideas, misal *Groovy Jungle 2/4 Rhythm 6*.
- b) Klik 2 kali sehingga ada tampilan yang muncul seperti gambar 20 tersebut.
- c) Klik ruas biramanya.
- d) Lakukan *ctrl+c* atau klik kanan-*copy*
- e) *Paste* pada ruas birama ke 4, 12, dan 19.
- f) Ruas birama ke 20, hanya diisi satu ketuk masing-masing bunyi bass drum dan cymbal sebagai tanda akhir sebuah lagu.